## **Trilobase : Guide démarrage rapide**

Bienvenue chez Trilobase. Ce logiciel vous permet de gérer votre collection de fossiles, de minéraux et d'artefacts (archéologiques).

Ce petit manuel vous guide à travers la procédure d'installation et la première utilisation.

#### **Lisez très attentivement la section sur les "sauvegardes".**

#### **Installation de Trilobase**

- Téléchargez le fichier d'installation à partir du site web [www.trilobase.com](http://www.trilobase.com/)
- Exécutez le fichier SETUP\_V8x.EXE Le processus d'installation démarre.
- L'emplacement d'installation standard est C:\utilisateurs\publiqu\trilobase\_8\.
- Il suffit de suivre les instructions. Une fois l'installation terminée, vous trouverez l'icône TriloBase sur votre bureau.
- Double-cliquez sur l'icône pour démarrer le programme.

#### **Saisir le code d'enregistrement**

Trilobase demande le code d'enregistrement. Vous trouverez ce dans le courrier d'enregistrement.

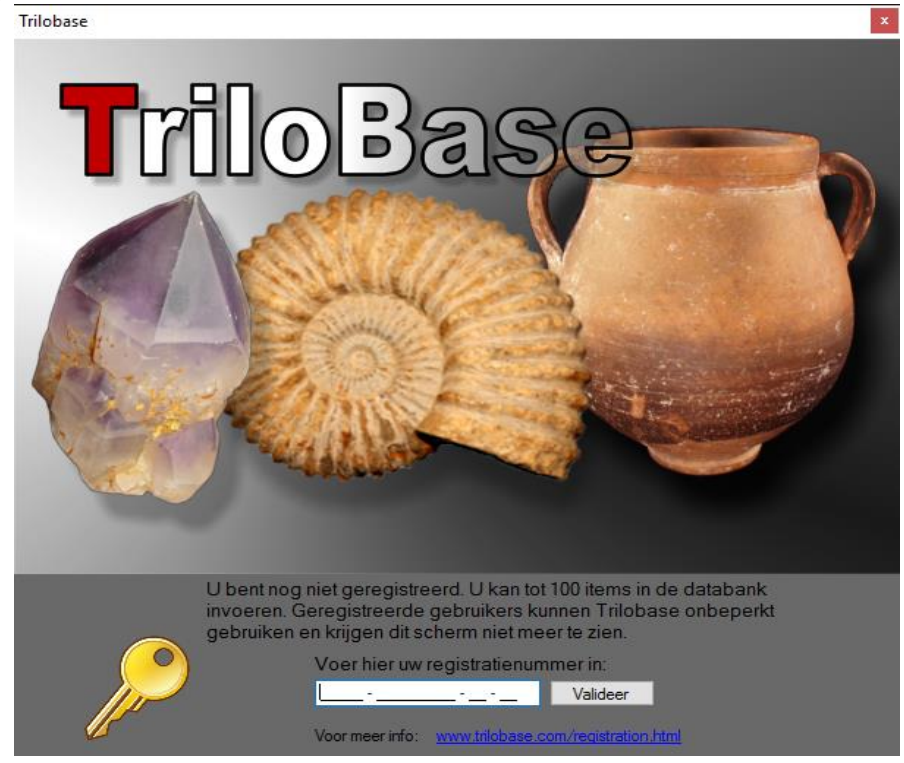

Saisissez soigneusement le code et cliquez sur le bouton "validation". Ce code ne doit être saisi qu'une seule fois.

Vous pouvez tout à fait essayer le programme sans code, mais le programme est alors limité à 100 objets (fossiles, minéraux et/ou artefacts).

## **L'écran principale**

L'écran principal est le cœur du programme. Vous trouverez toutes les sections du programme dans la partie gauche de l'écran principal.

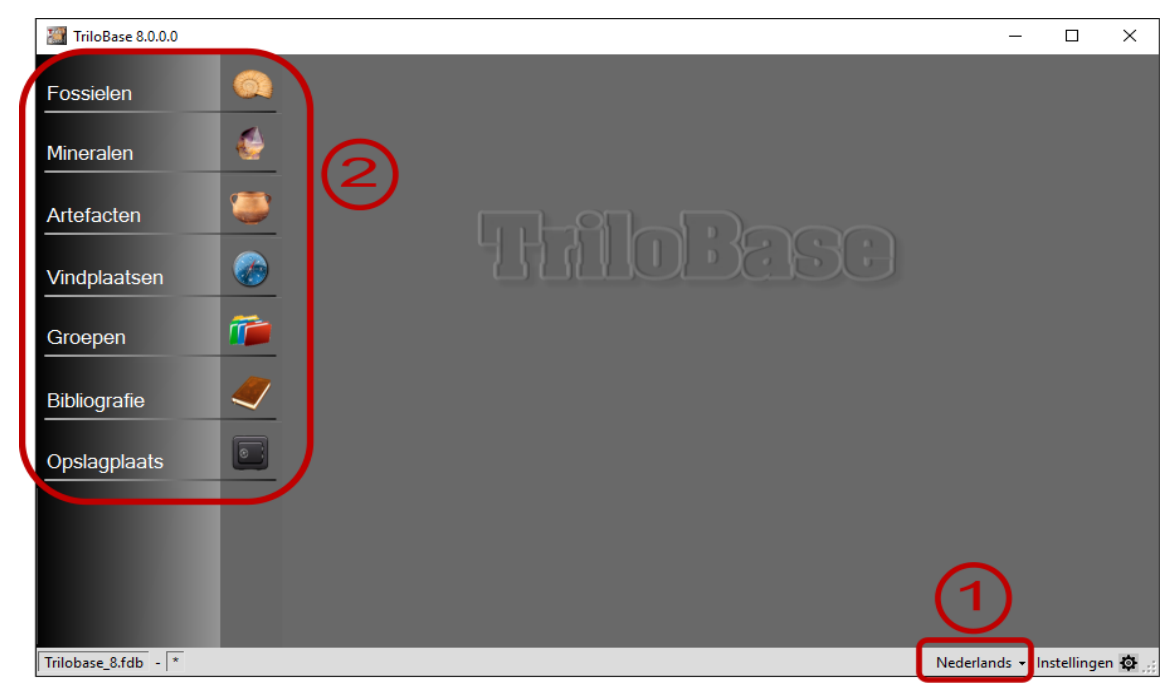

- 1. Vous pouvez changer de langue. Pour l'instant, l'anglais, le français, le néerlandais, l'allemand, l'espaniol, l'italien sont disponibles.
- 2. La structure du menu à gauche de l'écran principal vous permet d'accéder aux différentes sections du programme..

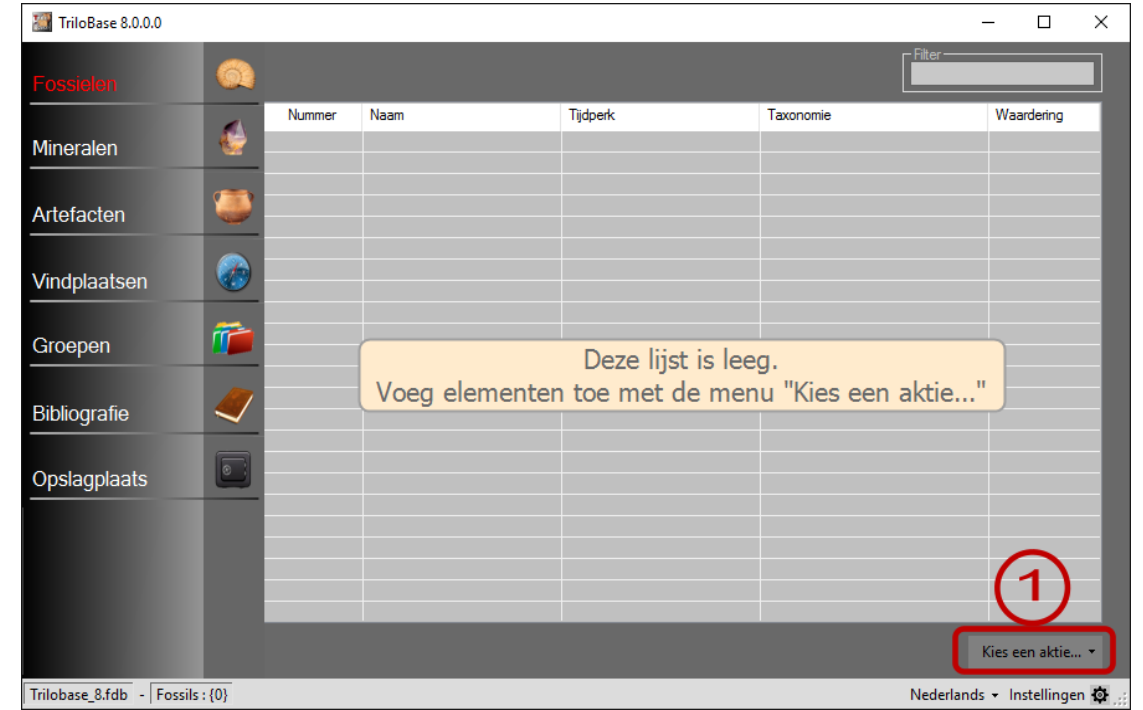

#### **Les fossiles**

1. La section des fossiles est vide lorsque vous commencez à utiliser le programme. Vous

pouvez maintenant entrer les fossiles de votre collection dans la base de données. Cliquez sur le bouton "Sélectionner une action" et sélectionnez "Ajouter un nouveau fossile" dans le menu..

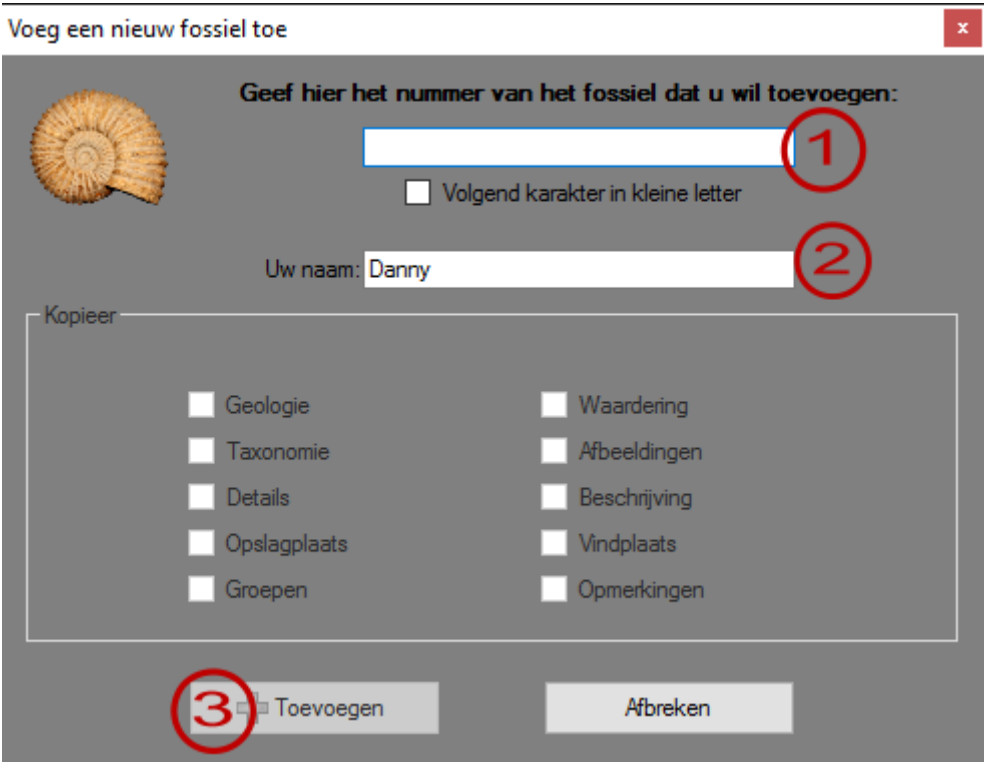

- 1. Entrez ici le numéro d'identification unique du fossile. Exemple DA-0001.
- Attention : Le numéro ne peut pas contenir de caractères spéciaux tels que \* et ?
- 2. Votre nom est rempli automatiquement (mais vous pouvez le modifier).
- 3. Cliquez sur le bouton "Ajouter". Le nouveau fossile est ajouté à la base de données.

L'écran suivant apparaît:

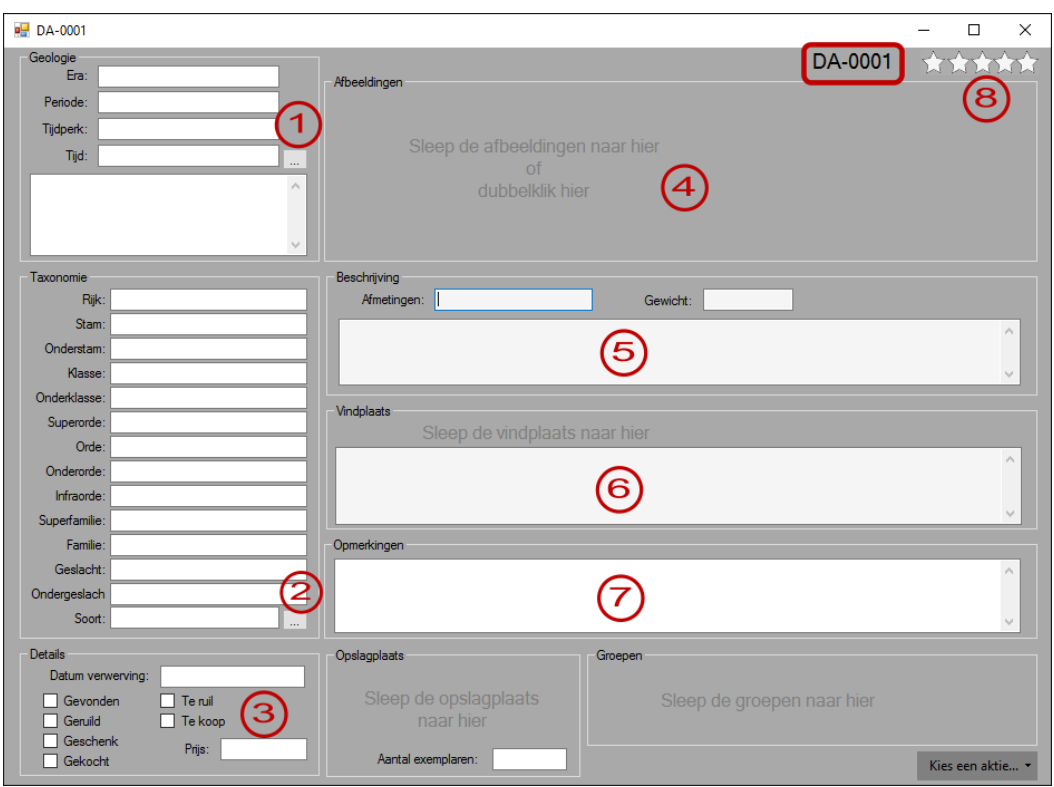

: Vous pouvez maintenant commencer à remplir tous les champs:

1. Géologie : Entrez ici les informations géologiques du fossile nouvellement ajouté. Le bouton avec les 3 points ouvre l'échelle des temps géologiques:

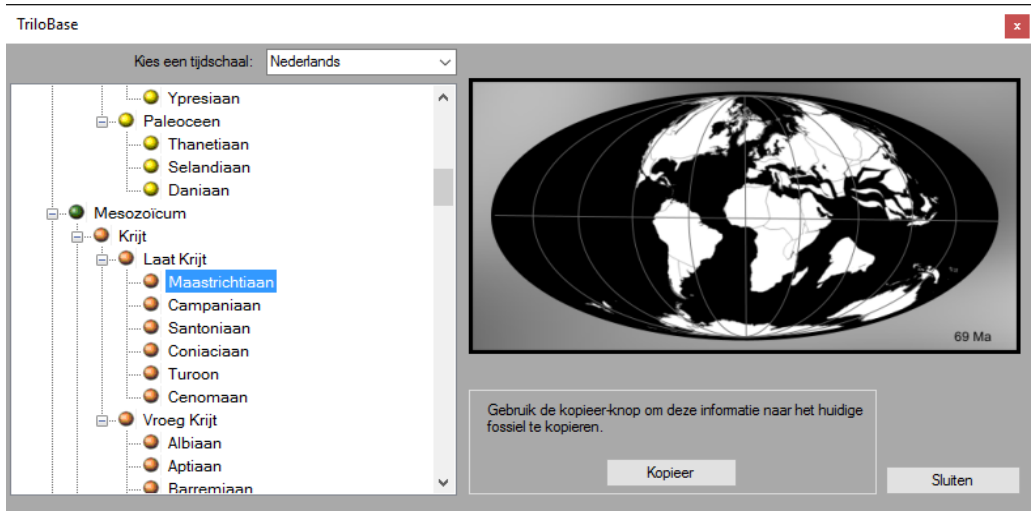

- 2. Taxonomie : entrez ici les informations taxonomiques du fossile. Le bouton avec les 3 points ouvre la liste des tables taxonomiques les plus utilisées.
- 3. Indiquez ici comment et quand vous avez acquis le fossile.
- 4. Importez jusqu'à 99 photos par fossile.
- 5. Saisissez ici la description du fossile.
- 6. Indiquez ici les informations relatives au site de collecte (voir également la section relative aux sites de collecte)
- 7. Remarques : Inscrire ici les remarques éventuelles et/ou quelques annotations personnelles.
- 8. Indiquez ici le classement (de 0 à 5 étoiles) du fossile.

Vous trouverez ci-dessous un exemple d'un enregistrement d'un fossile :

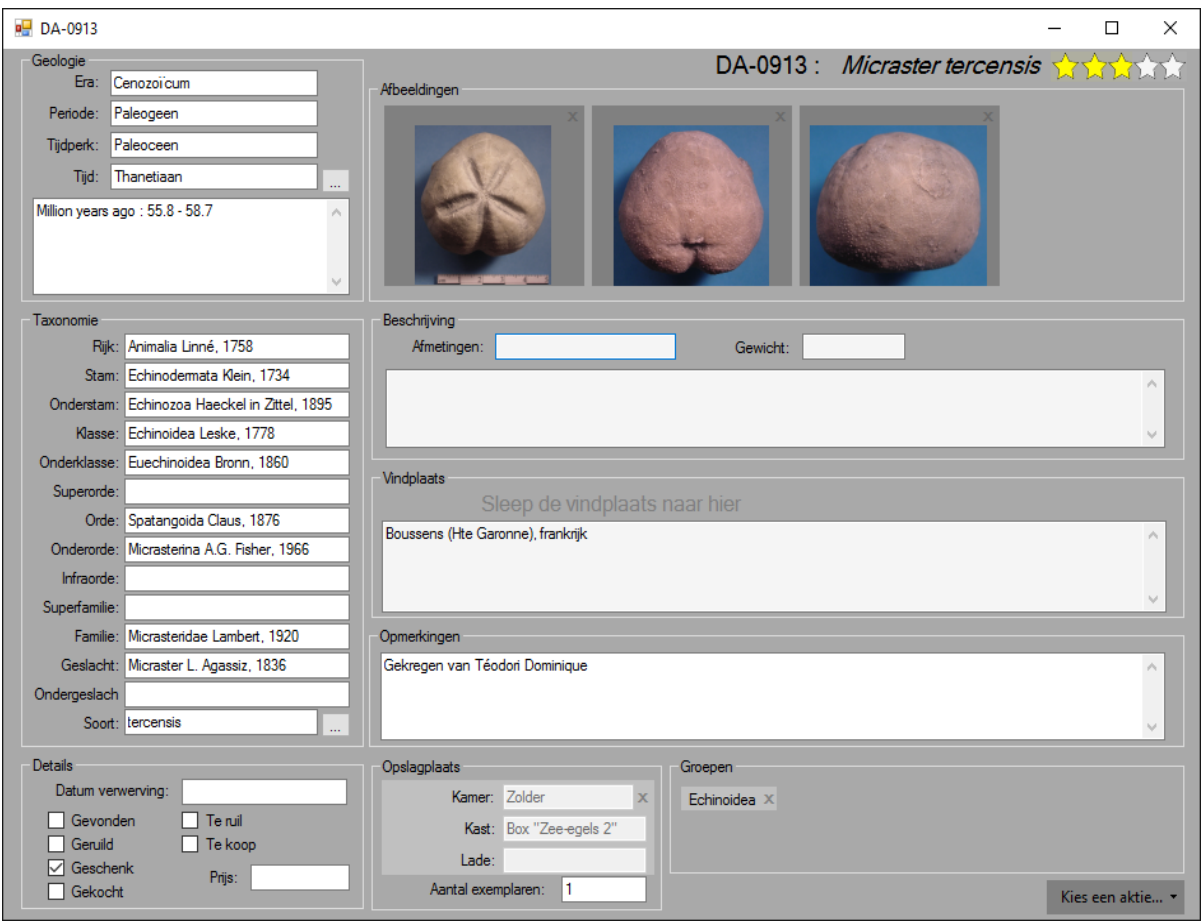

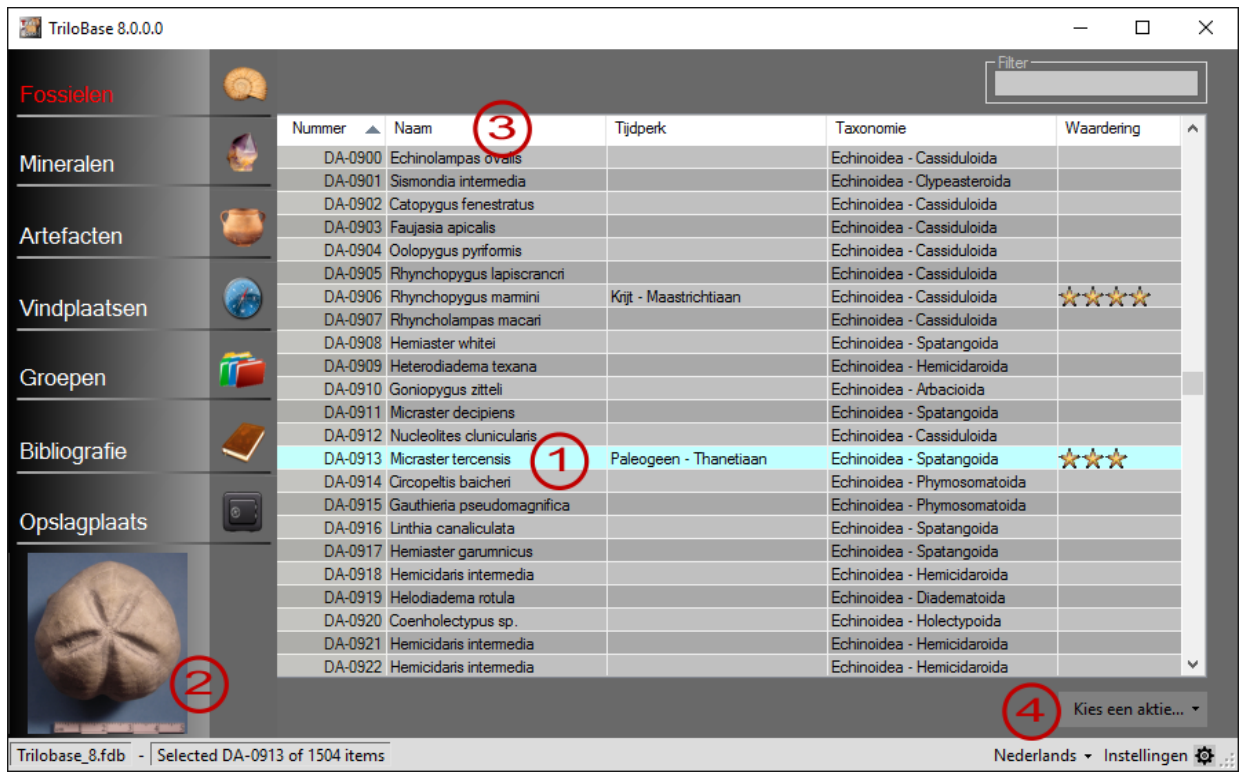

L'écran principal permet de naviger entre les fossiles:

- 1. Sélectionnez un fossile en cliquant une fois (1 fois) dessus.
- 2. La photo (vignette) du fossile sélectionné apparaît dans le coin inférieur gauche.
- 3. Cliquez sur l'en-tête de la colonne pour la trier par ordre alphabétique (croissant ou décroissant).

Avec le bouton droit de la souris, vous pouvez également filtrer, trier et classer les fossiles.

4. Le menu "Sélectionner une action..." permet d'ouvrir, de supprimer et d'imprimer le(s) fossile(s) sélectionné(s).

| TriloBase 8.0.0.0         |   |                                       |                                      |                 |                             | п                         | $\times$     |
|---------------------------|---|---------------------------------------|--------------------------------------|-----------------|-----------------------------|---------------------------|--------------|
|                           |   |                                       |                                      |                 | ltri                        |                           |              |
| <b>Mineralen</b>          |   | Nummer A                              | Naam                                 | <b>Tijdperk</b> | Taxonomie                   | Waardering                |              |
|                           |   |                                       | 0000-01 Elrathia kingii              |                 | Trilobita - Ptychopariida   |                           |              |
|                           |   |                                       | 9110-01 Murex tricarinatus           |                 | Gastropoda                  |                           |              |
| Artefacten                |   |                                       | 9411-08 Striatolamia sp.             |                 | Chondrichthves              |                           |              |
|                           |   |                                       | 9505-01 Ellipsocephalus hoffi        |                 | Trilobita - Ptychopariida   |                           |              |
|                           |   |                                       | 9505-03 Dalmanitina socialis         |                 | Trilobita - Phacopida       |                           |              |
| Vindplaatsen              |   |                                       | 9509-04 Trigonosemus pectiniformis   |                 |                             |                           |              |
|                           |   |                                       | 9602-01 Neocalmonia sp.              |                 | Trilobita - Phacopida       |                           |              |
|                           |   |                                       | 9602-03 Neocalmonia supradevonica    |                 | Trilobita - Phacopida       |                           |              |
| Groepen                   |   |                                       | 9603-04 Agnostus sp.                 |                 | Trilobita - Agnostida       |                           |              |
|                           |   |                                       | 9608-01 Aulacopleura konincki        | Silurian        | Trilobita - Proetida        |                           |              |
|                           |   |                                       | 9608-02 Aulacopleura konincki        | Silurian        | Trilobita - Proetida        |                           |              |
| <b>Bibliografie</b>       |   |                                       | 9608-21 Paradoxides sp.              |                 | Trilobita - Redlichiida     |                           |              |
|                           |   | 9608-24                               |                                      |                 | Trilobita                   |                           |              |
|                           |   |                                       | 9702-09 Inoceramus concentricus      |                 |                             |                           |              |
| Opslagplaats              |   |                                       | 9704-01 Dalmanites sp.               |                 | Trilobita - Phacopida       |                           |              |
|                           | O |                                       | 9704-02 Calymene sp.                 |                 | Trilobita - Phacopida       |                           |              |
|                           |   |                                       | 9709-02 Dechenella sp.               |                 | Trilobita - Proetida        |                           |              |
|                           |   |                                       | 9903-52 Ptychopotamides tricarinatus |                 | Gastropoda                  |                           |              |
|                           |   |                                       | 9903-59 Ptychopotamides tricarinatus |                 | Gastropoda - Mesogastropoda |                           |              |
|                           |   |                                       | 9903-75 Tritonoidea sp.              |                 | Gastropoda                  |                           |              |
|                           |   |                                       | 9912-01 Trigonia daedalia            |                 | Bivalvia                    |                           |              |
|                           |   |                                       | 9912-07 Astarte striata              |                 | Bivalvia                    |                           |              |
|                           |   |                                       | 9912-12 Trigonia elisae              |                 | Bivalvia                    |                           | $\checkmark$ |
|                           |   |                                       |                                      |                 |                             | Kies een aktie *          |              |
| Trilobase 8.fdb<br>$\sim$ |   | Filtered 1504 items down to 158 items |                                      |                 |                             | Nederlands - Instellingen |              |

5. Le filtre est un moyen rapide d'effectuer une recherche dans la liste des fossiles. L'exemple montre tous les fossiles qui contiennent les lettres "tri" .

#### **Les Minéraux**

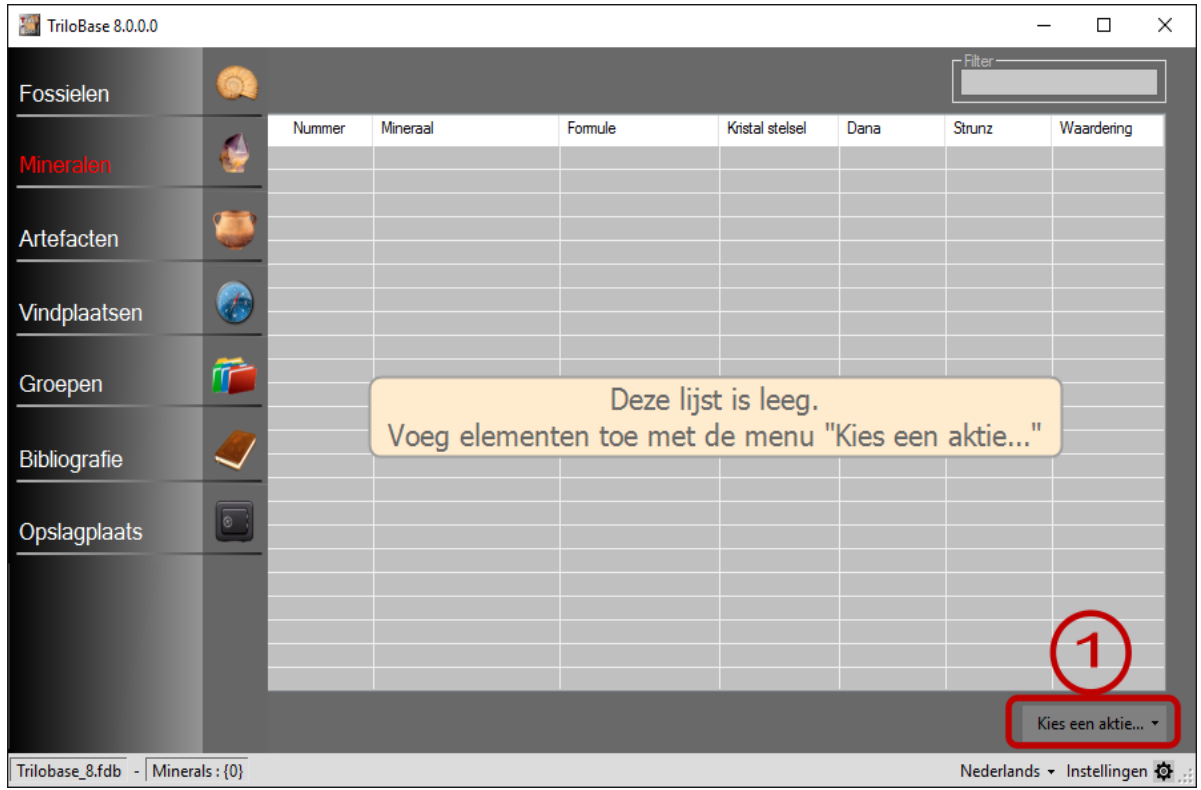

1. La section des minéraux est vide. Vous pouvez maintenant commencer à entrer les minéraux de votre collection dans la base de données. Cliquez sur le bouton "Sélectionner une action..." et sélectionnez "Ajouter un nouveau minéral" dans le menu..

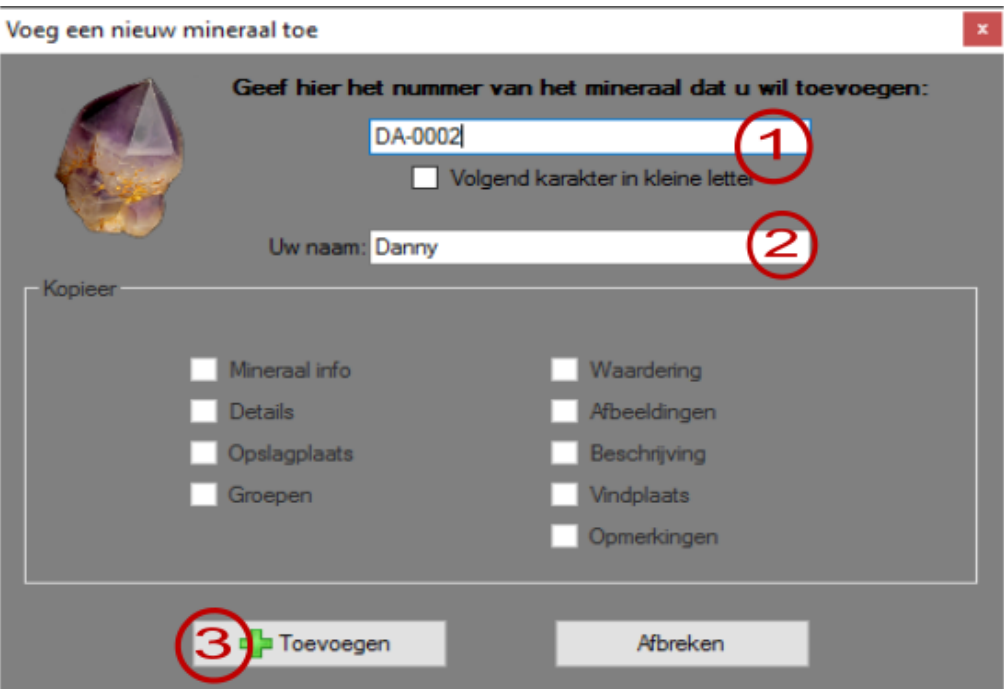

- 1. Entrez ici le numéro d'identification unique du minéral. Exemple DA-0002. Attention : Le numéro ne peut pas contenir de caractères spéciaux tels que \* et ?
- 2. Votre nom est rempli automatiquement (mais vous pouvez le modifier).
- 3. Cliquez sur le bouton "Ajouter". Le nouveau minéral est ajouté à la base de données. L'écran suivant apparaît:

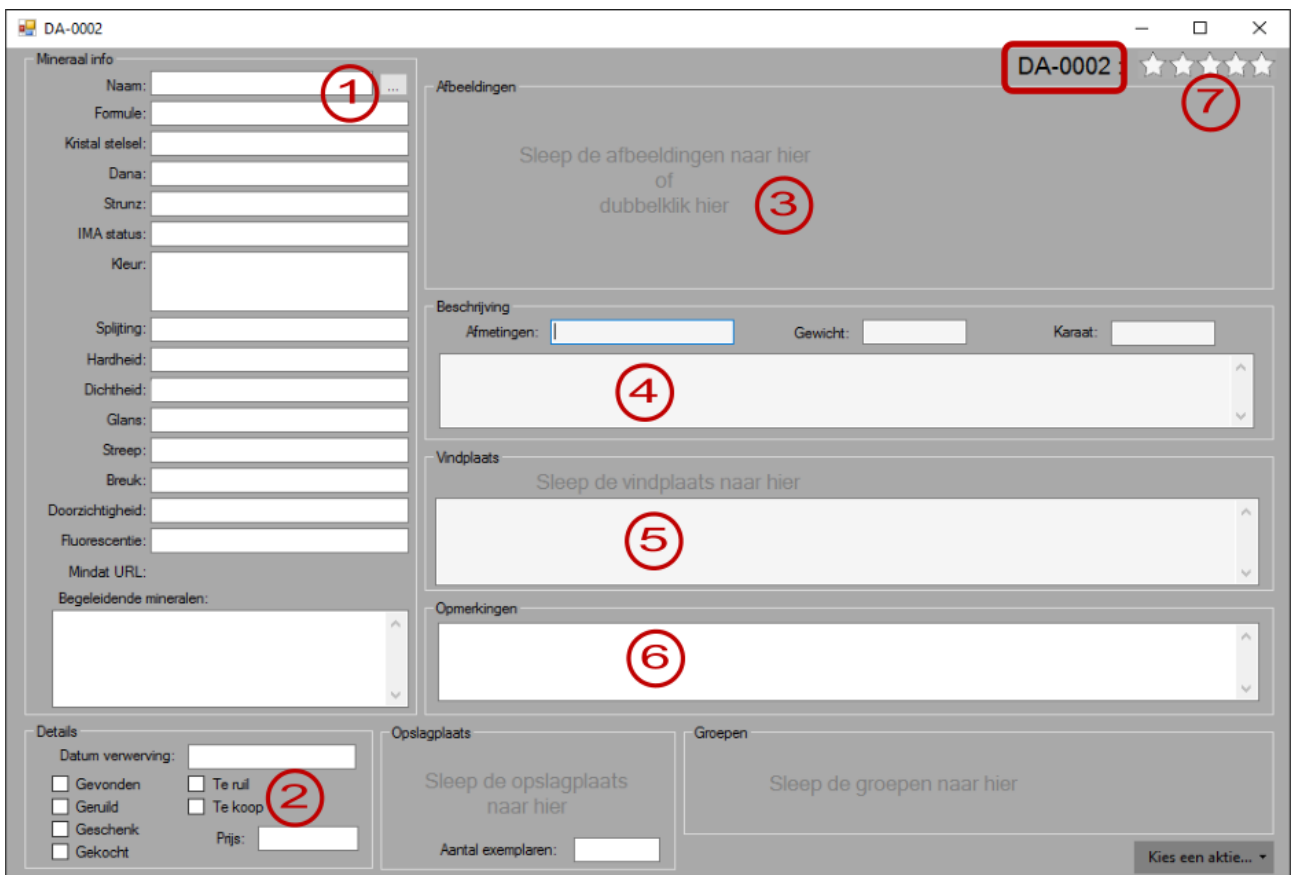

1. Minéral info : Entrez ici les propriétés du minéral. Le bouton avec les 3 points ouvre la liste des minéraux:

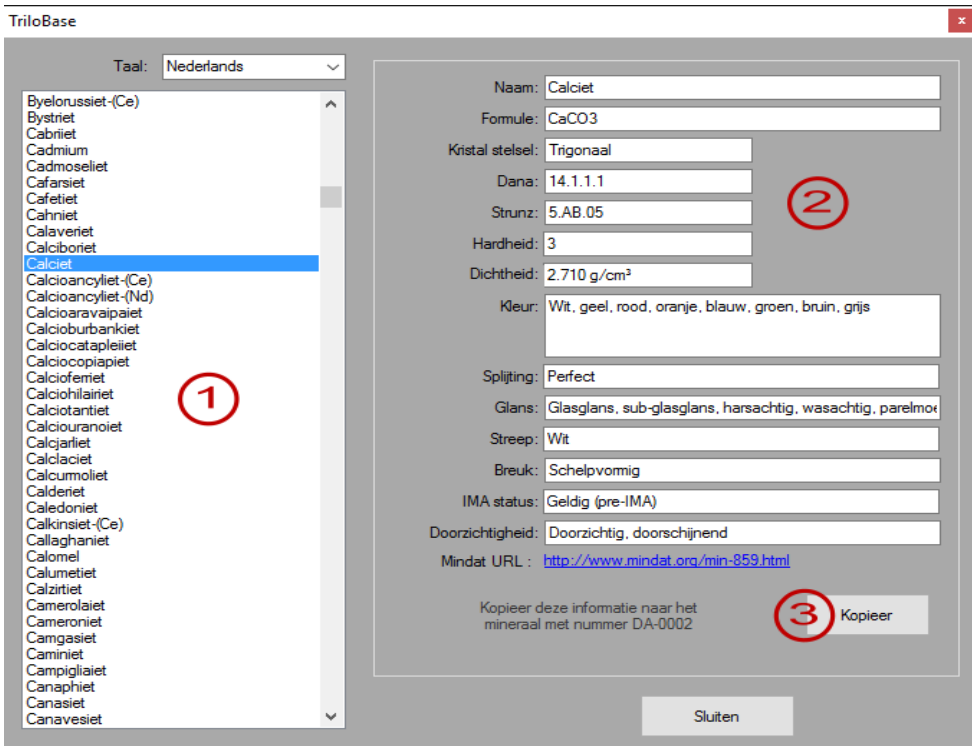

1. Sélectionnez votre minéral dans la liste de plus de 3000 minéraux IMA valides et approuvés.

- 2. Les propriétés des minéraux sélectionnés sont affichées.
- 3. Utilisez le bouton "Copier" pour copier ces informations dans le minéral actuellement ouvert.
- 2. Indiquez ici comment et quand vous avez acquis le minéral.
- 3. Importez jusqu'à 99 photos du minéral.
- 4. Entrez ici la description du minéral.
- 5. Entrez ici les informations sur le site de collecte (voir aussi la section sur les sites de collecte).
- 6. Remarques : Indiquez ici les remarques éventuelles et/ou quelques notes personnelles.
- 7. Indiquez ici le classement (de 0 à 5 étoiles) du minéral.

Vous trouverez ci-dessous un exemple d'un minéral :

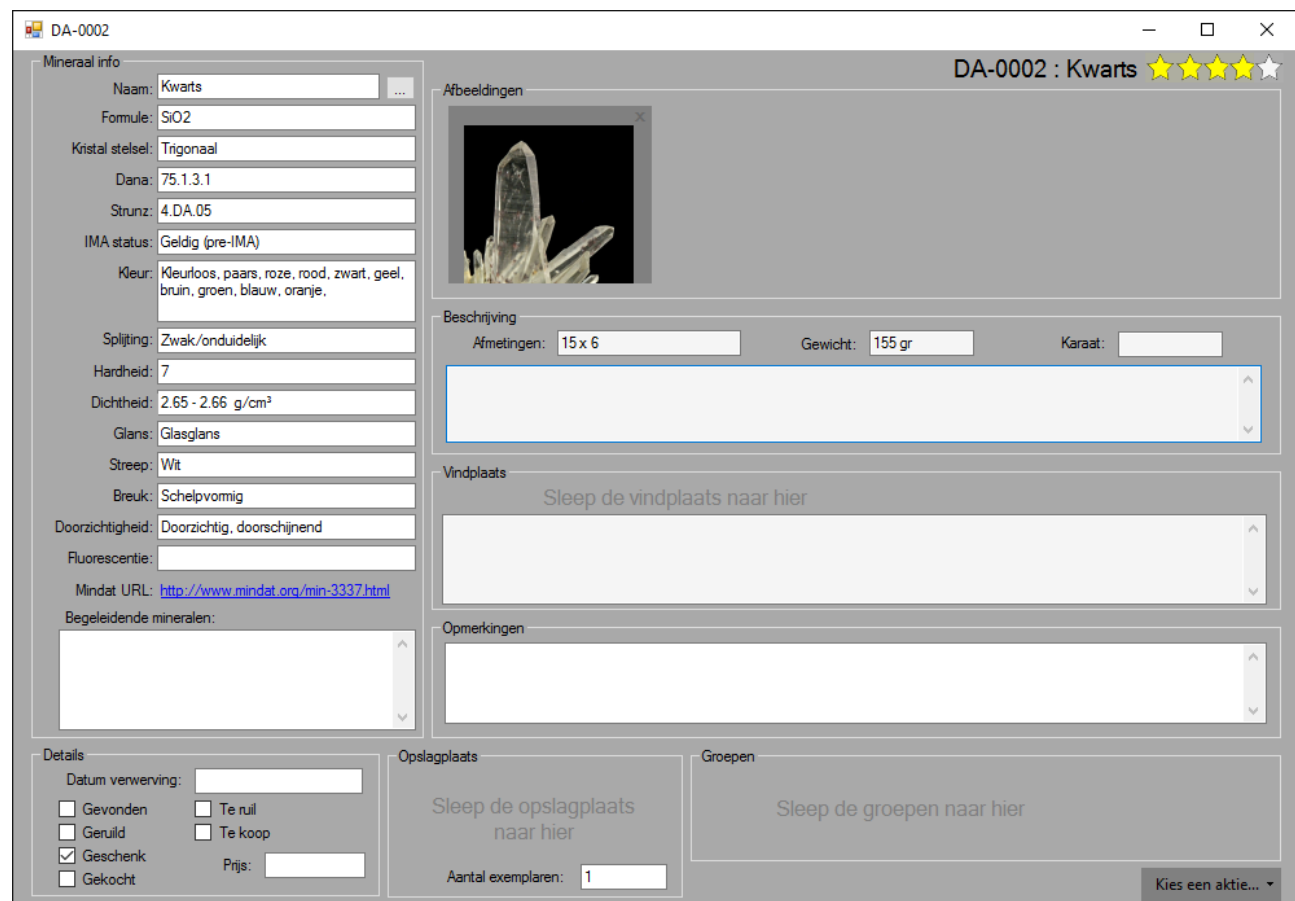

## **Les artéfacts**

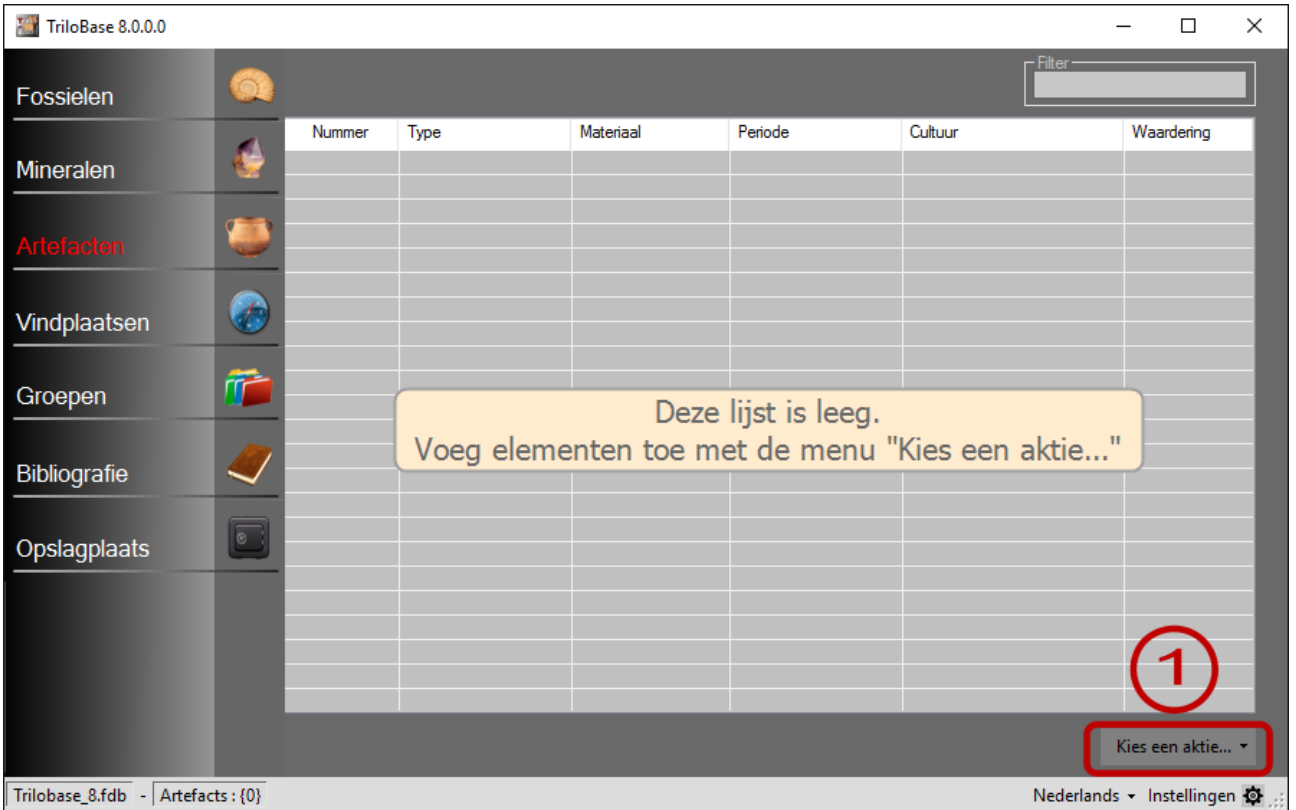

1. La section artefacts est vide. Vous pouvez maintenant commencer à saisir les artefacts de votre collection dans la base de données. Cliquez sur le bouton "Sélectionner une action..." et sélectionnez "Ajouter un nouvel artefact" dans le menu.

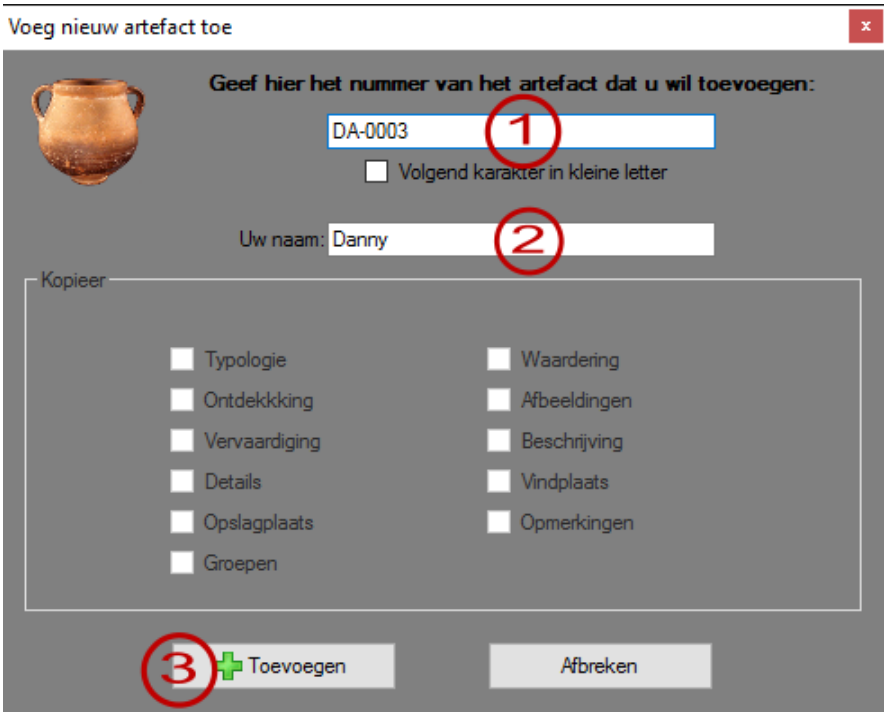

- 1. Indiquez ici le numéro d'identification de l'artefact. Exemple DA-0003 Attention : Le numéro ne doit pas contenir de caractères spéciaux tels que \* ou %.
- 2. Votre nom est ajouté automatiquement

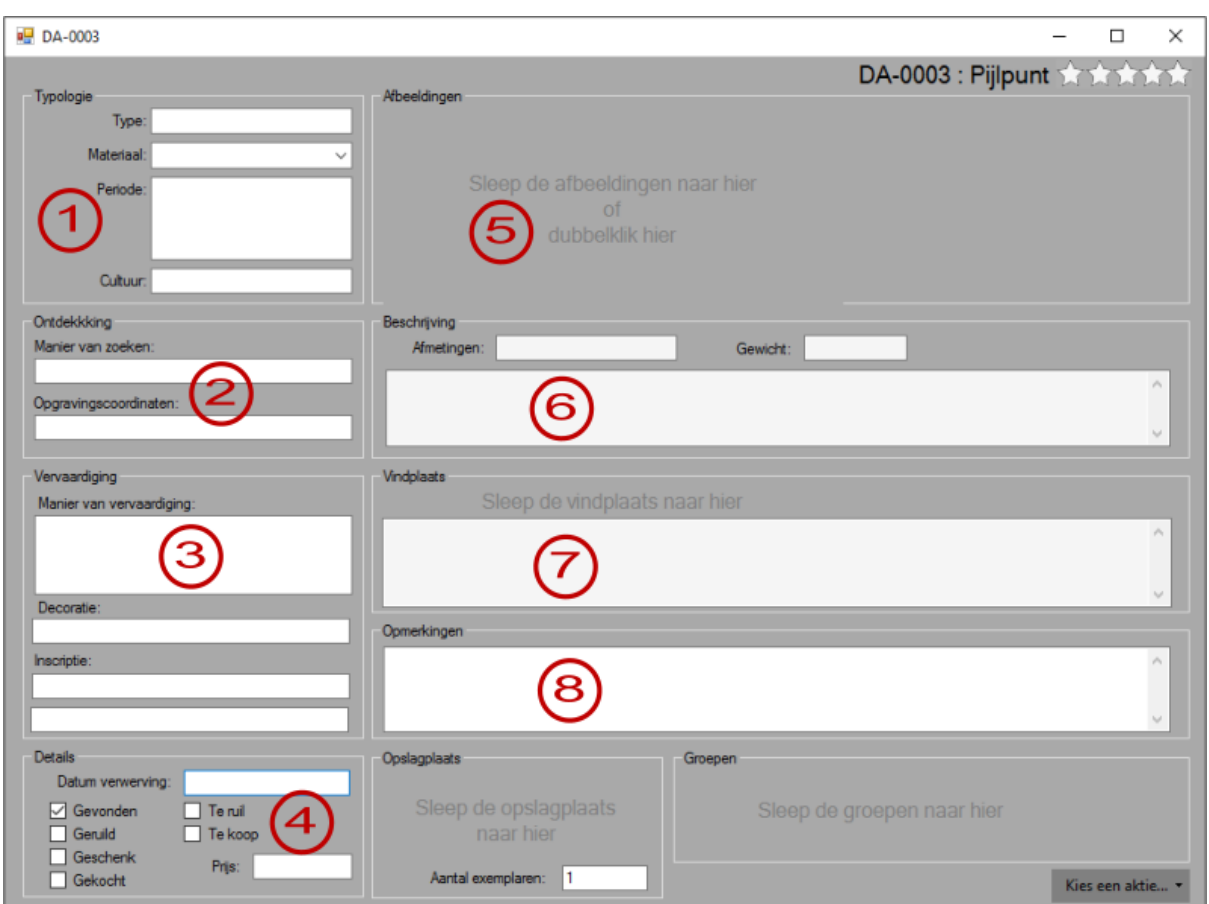

3. Cliquez sur le bouton "Ajouter". Un nouvel artefact est ajouté à la base de données.

Vous pouvez maintenant commencer à remplir tous les champs:

- 1. Typologie : Indiquez ici le type et le matériau des objets.
- 2. Découverte : Comment l'objet a-t-il été trouvé : prospection sur le terrain, excavation, ...
- 3. Fabrication : Comment l'objet est-il fabriqué et éventuellement décoré ?
- 4. Indiquez ici comment et quand vous avez acquis l'objet.
- 5. Importez jusqu'à 99 photos de l'objet.
- 6. Saisissez ici la description de l'objet.
- 7. Entrez ici les informations sur le site de collecte (voir aussi la section sur les sites de collecte).
- 8. Remarques : Indiquez ici les remarques éventuelles et/ou quelques notes personnelles.
- 9. Indiquez ici le classement (de 0 à 5 étoiles) de l'artefact.

## **Les photos**

Vous pouvez stocker jusqu'à 99 photos pour chaque élément (fossile, minéral ou artefact). Vous pouvez ouvrir une photo en double-cliquant dessus:

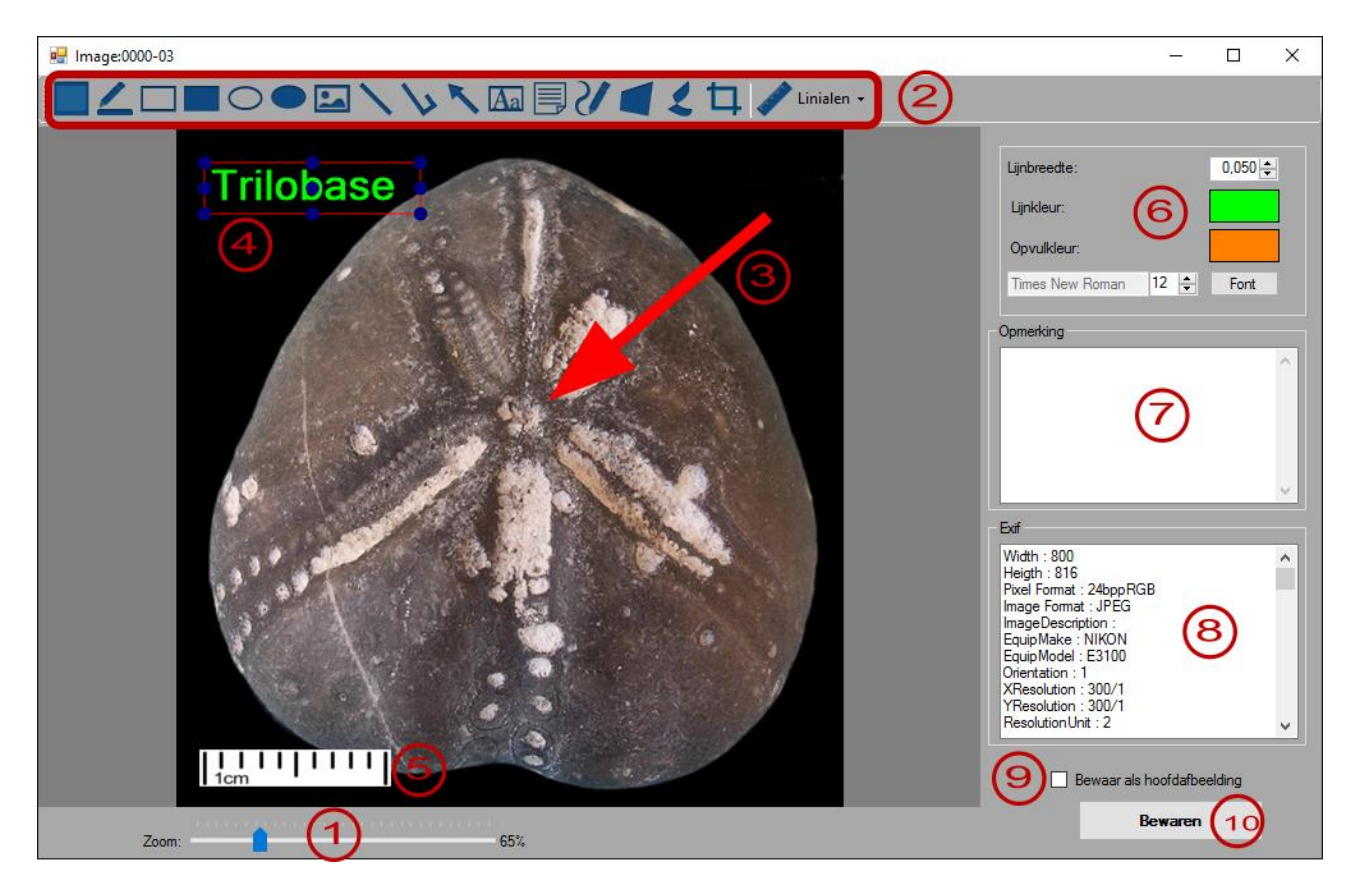

- 1. Vous pouvez utiliser le curseur pour agrandir la photo.
- 2. Le menu affiche toutes les actions que vous pouvez effectuer : Marquer, dessiner des rectangles (remplis), dessiner des ellipses, importer d'autres images, insérer des lignes et des flèches, insérer du texte, ajouter des post-its, dessiner des lignes libres, recadrer et ajouter des règles.
- 3. Exemple de flèche
- 4. Exemple de texte (notez que le texte est actuellement sélectionné)
- 5. Règle (1cm)
- 6. Adapter les couleurs, les tailles et les polices.
- 7. Saisissez ici un texte libre sur la photo.
- 8. Informations EXIF de la photo
- 9. Vérifier s'il s'agit de la photo principale (première)
- 10. Enregistrez les modifications

Tous les objets (lignes, rectangles, textes,...) que vous ajoutez à l'image sont des objets vectoriels. Lorsqu'un objet vectoriel est sélectionné (voir point 4), vous pouvez utiliser les poignées pour redimensionner, déplacer et éventuellement supprimer l'objet. Lorsque vous cliquez sur le bouton "Enregistrer" (voir point 10), les objets sont gravés dans l'image. Ils font alors partie intégrante de la photo et ne peuvent plus être supprimés ou modifiés

## **Les sites**

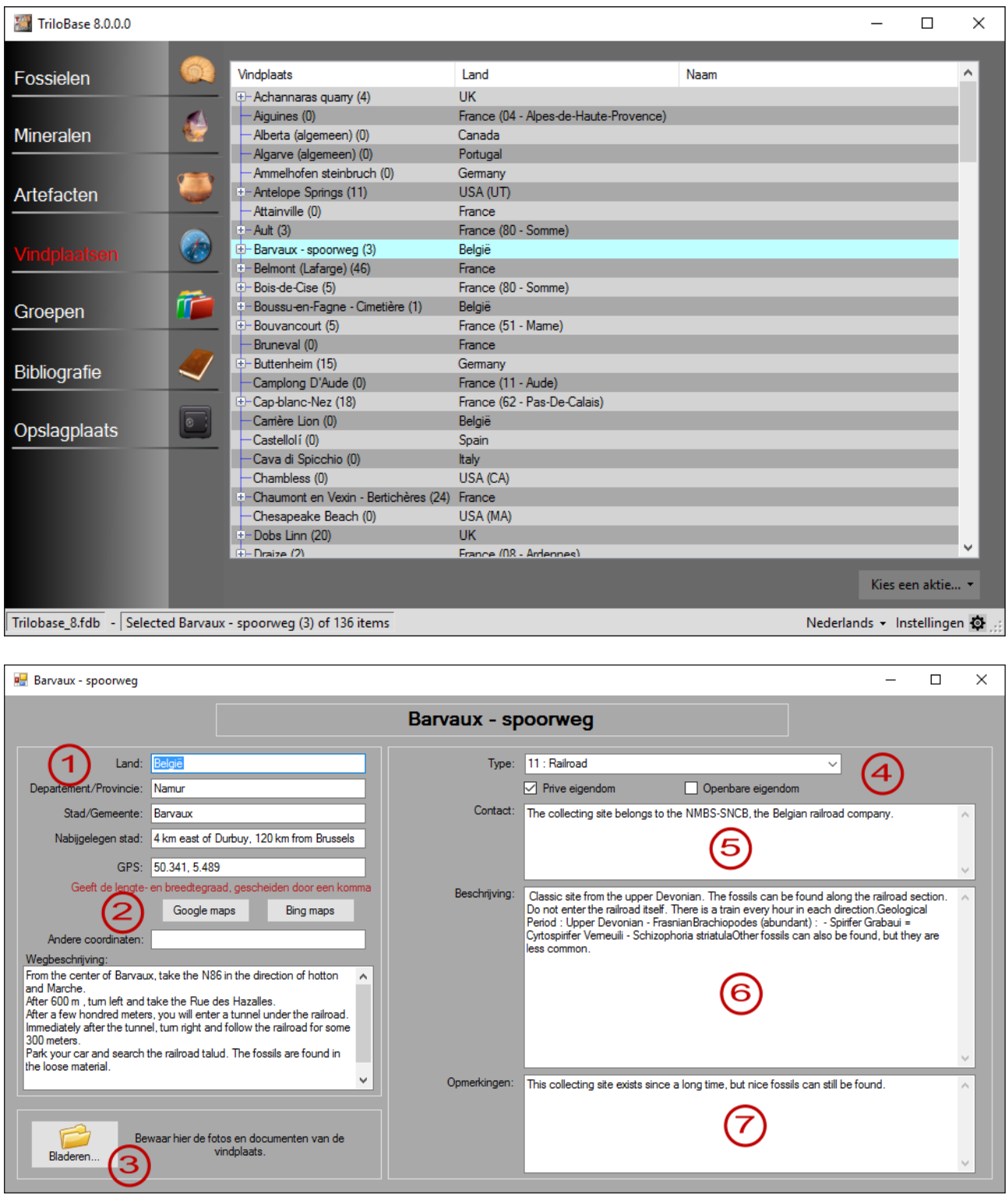

- 1. Indiquer ici l'adresse et la localité du lieu de collecte.
- 2. Les coordonnées GPS (en format décimal) peuvent être utilisées pour appeler bing Maps.
- 3. Stockez les documents et les photos du site de collecte sur votre ordinateur.
- 4. Sélectionner le type de site de collecte
- 5. Coordonnées de la personne à contacter.
- 6. Description (géologie, ...)
- 7. Espace libre pour vos notes et remarques personnelles.

### **Les groupes**

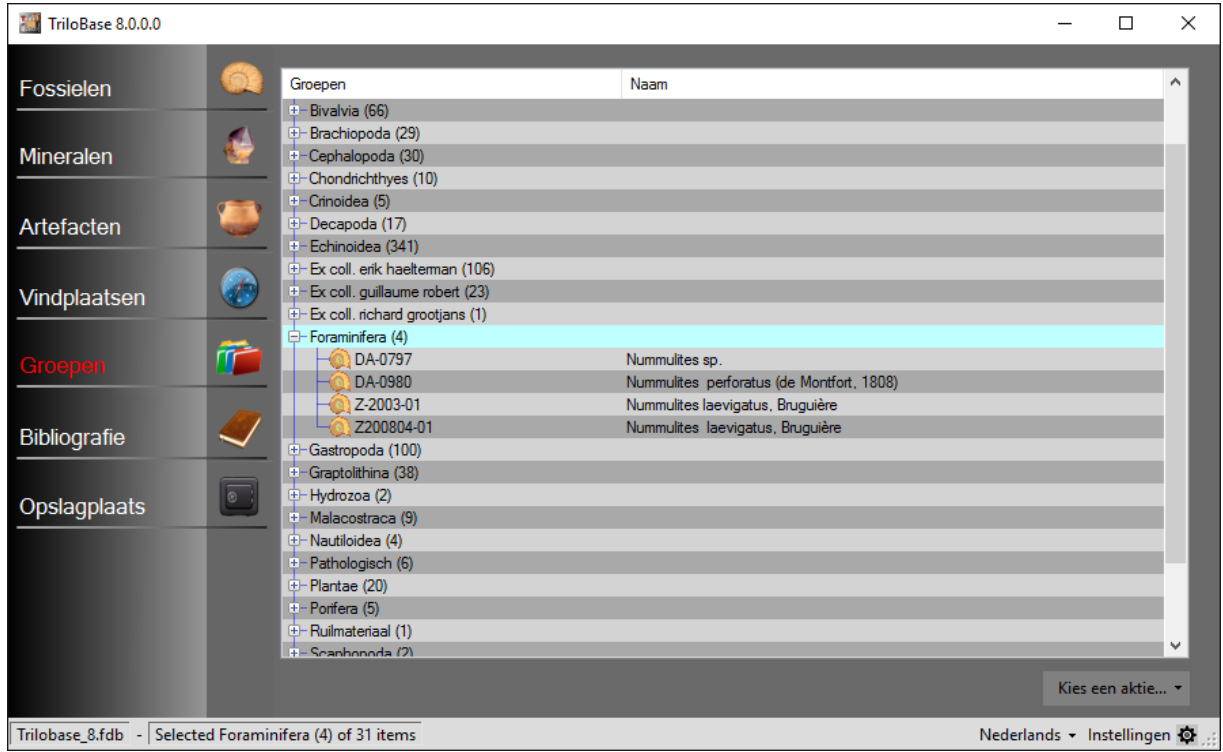

Trilobase vous permet de créer un nombre illimité de groupes (virtuels). Vous pouvez ensuite attribuer des éléments à ces groupes. Un élément peut appartenir à 0, 1 ou plusieurs groupes.

Glissez les groupes vers le fossile, le minéral ou l'artefact:

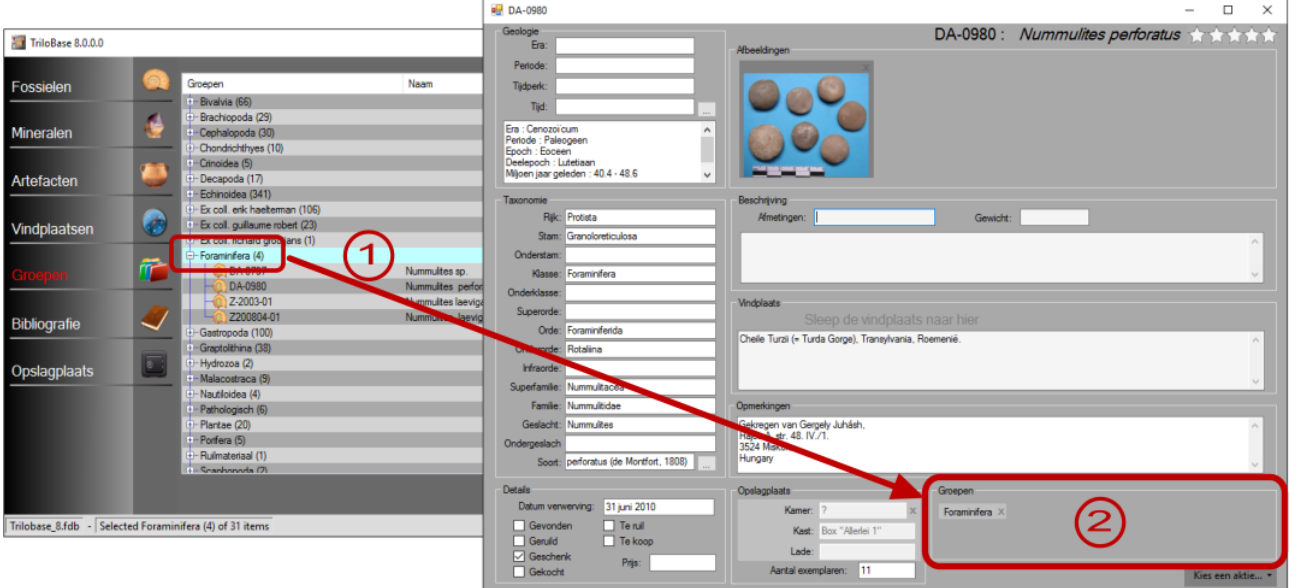

- 1. Sélectionnez d'abord le groupe (1 clic). Cliquez à nouveau et maintenez le bouton gauche de la souris enfoncé. Faites glisser (déplacez) le groupe vers le fossile, le minéral ou le fossile.
- 2. Relâchez le bouton de la souris. Le groupe est maintenant ajouté.
- 3. Répétez cette opération pour chaque groupe que vous souhaitez ajouter.

# **La bibliographie**

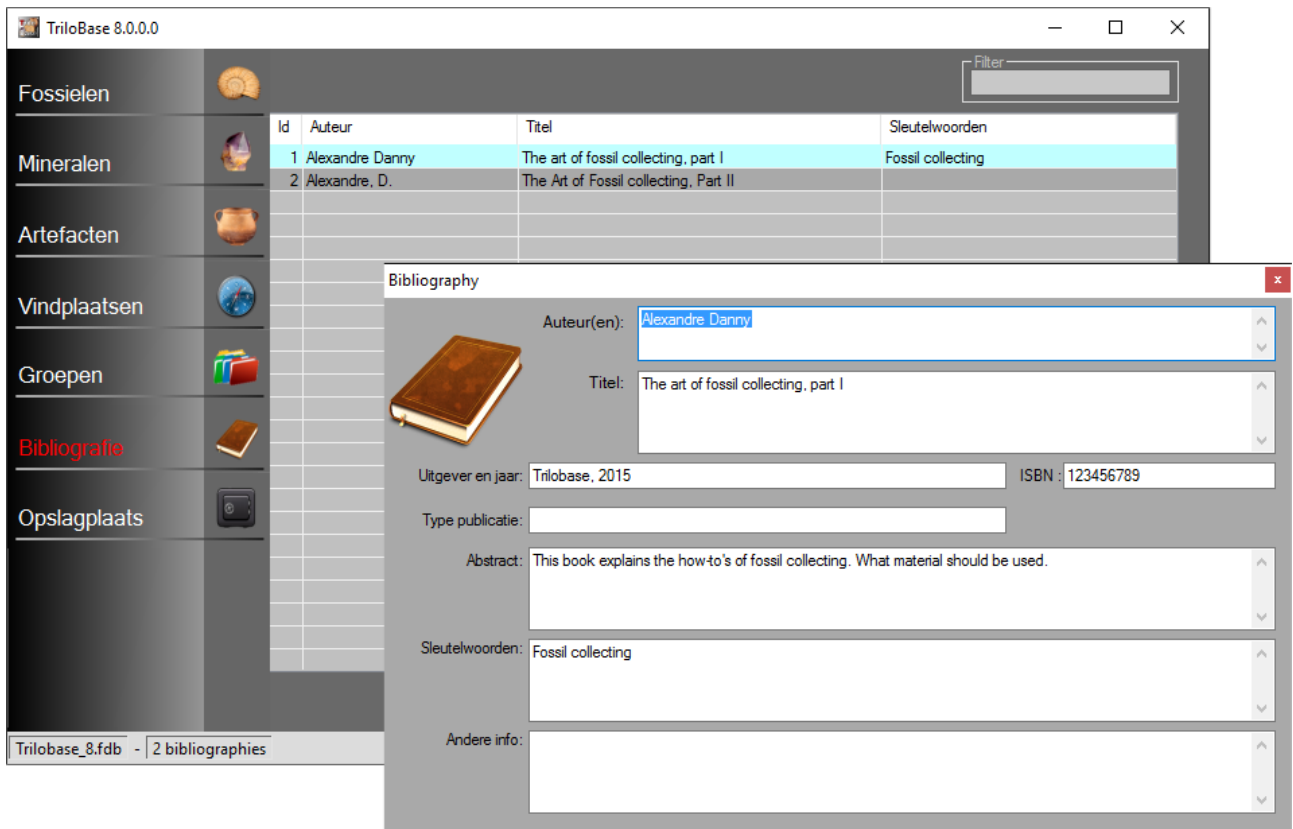

Dans la section bibliographie, vous pouvez saisir votre bibliographie. L'écran principal affiche les auteurs, les titres et les mots-clés. Le filtre est utile pour faire des sélections.

## **Le stockage**

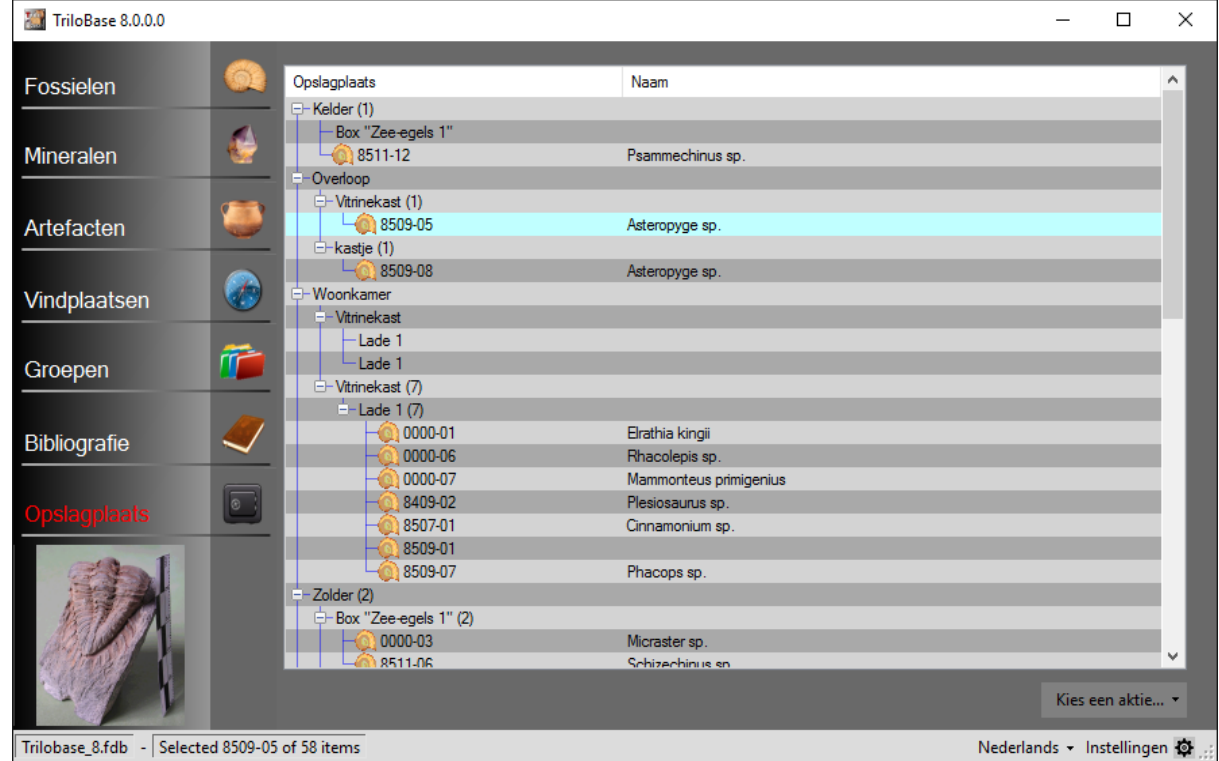

Il est très important de savoir où le fossile, le minéral ou l'artefact est stocké. La section "Stockage" permet de créer des salles, des armoires et des tiroirs. Vous pouvez attribuer un rangement à chaque fossile, minéral ou artefact.

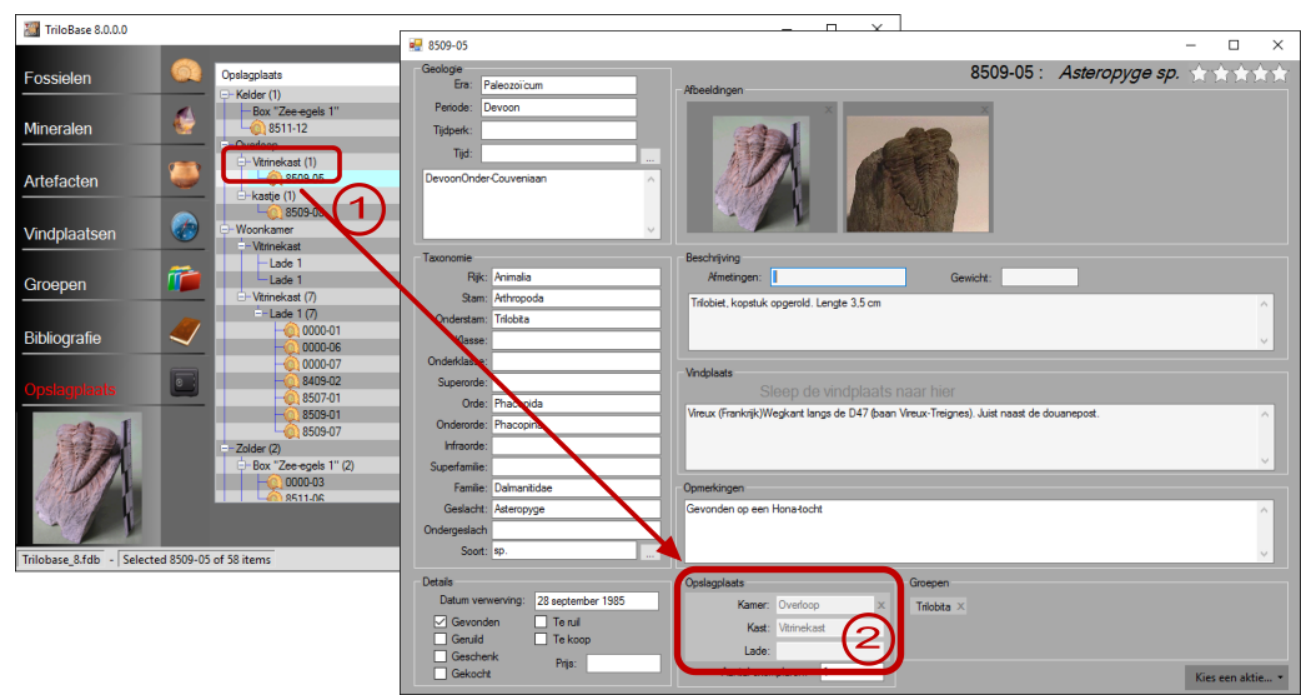

- 1. Cliquez une fois pour sélectionner un stockage. Relâchez le bouton de la souris. Cliquez à nouveau et maintenez le bouton de la souris enfoncé. Faites glisser le stockage dans la case "Stockage" de l'élément.
- 2. Relâchez le bouton de la souris.

#### **Sauvegardes**

#### **Les ordinateurs peuvent tomber en panne - les disques durs peuvent se briser!!!**

Il est très important que vous fassiez régulièrement une copie de vos précieuses données. Faites régulièrement une copie de ces fichiers:

- c:\users\public\trilobase\_8\trilobase\_8.fdb
- $c:\users\public\tribbase_8\tribase_8\config.fdb$
- Le répertoire c:\users\public\trilobase\_8\sites et les sous-répertoires

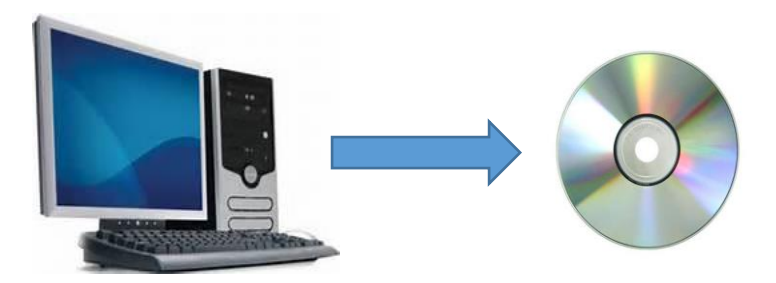

Lorsque vous devez réinstaller votre ordinateur, installez d'abord le programme Trilobase à partir du CD ou du site web. Copiez ensuite les fichiers ci-dessus à partir de votre sauvegarde la plus récente vers leur destination d'origine.

Lorsque vous démarrez TriloBase, vous retrouvez toutes vos données.

#### **Vous ne devez pas introduire un nouveau code.**

#### **Importer les données de Trilobase version 7 dans version 8**

Si vous utilisez la version 7 de Trilobase, il est possible d'importer vos fossiles, vos sites de collecte et votre bibliographie.

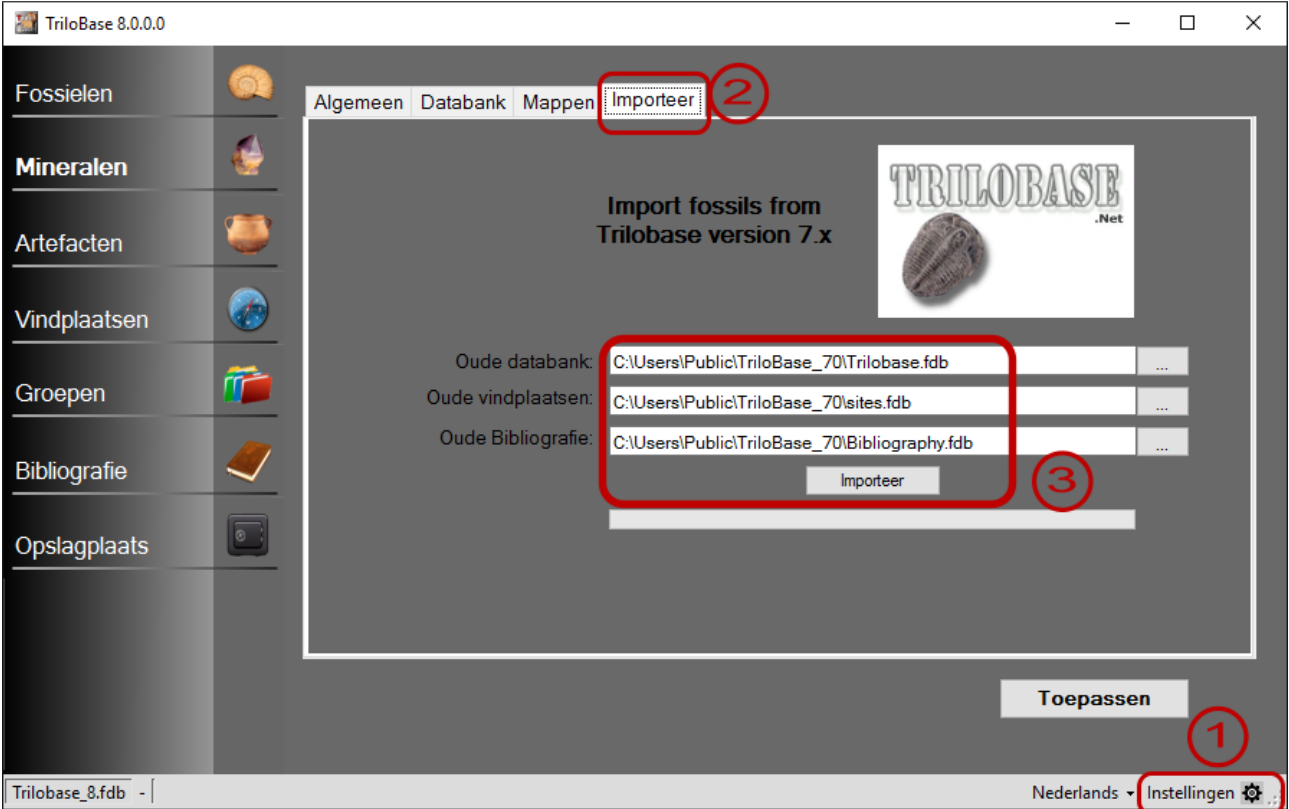

- 1. Sélectionnez "Propriétés"
- 2. Sélectionnez l'onglet "Importation"
- 3. Saisissez l'emplacement de vos "anciennes" bases de données et cliquez sur le bouton "Importer".

Tous vos fossiles, sites de collecte et bibliographies vont maintenant être convertis et importés.

Soyez patient... ce processus prend un certain temps.

#### **Plus d'informations?**

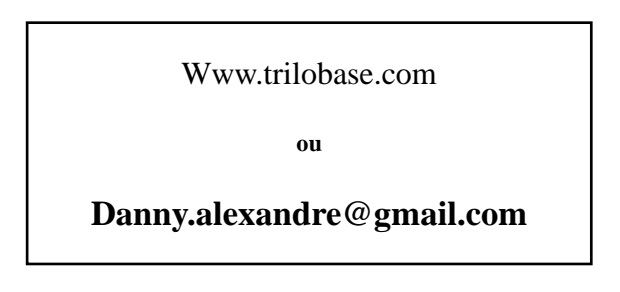